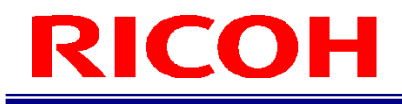

## RICOH SC-20

## 快速入门指南

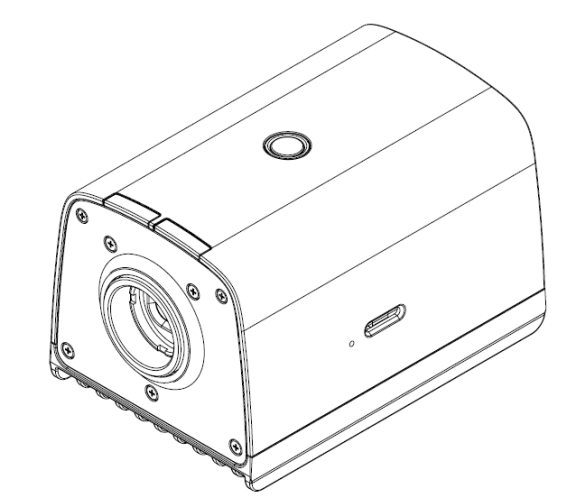

RICOH Industrial Solutions Inc.

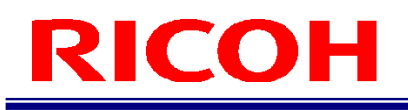

### 本说明书的阅读方式

#### 关于标记

本说明书所使用的标记含义如下。

☆ 重要)

说明了操作时的注意事项和限制事项等。请务必阅读。

4 补充) 说明了便利的信息以及补充的操作方法。

<sup>日 参考</sup>) / (→P.##) 表示参考来源。

 $[ ]$ 表示画面上的项目和按钮的名称。

#### 简称

为了简化,本说明书使用了下述简称。

microSD 卡:表示 microSD、microSDHC、microSDXC 存储卡。

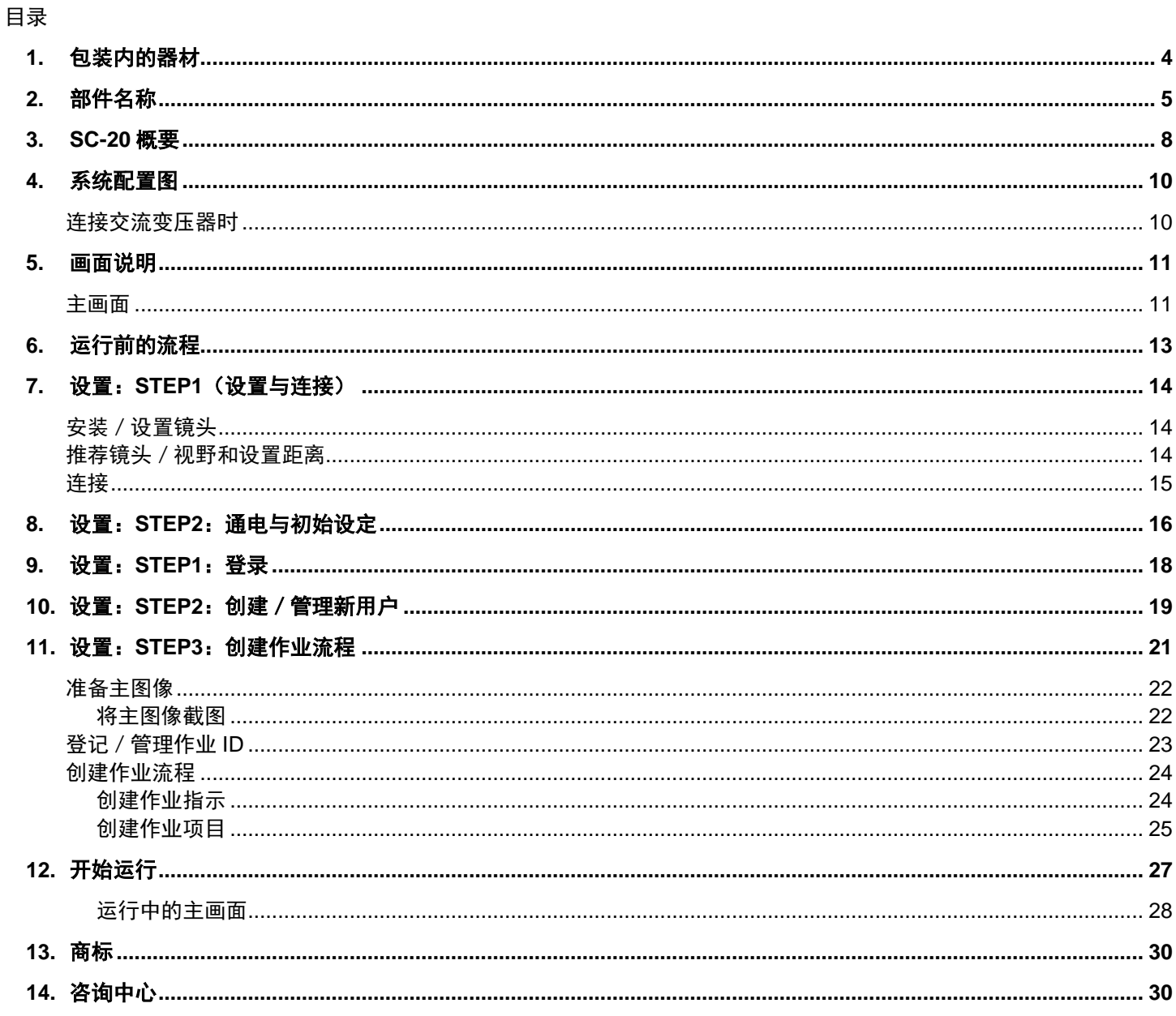

## <span id="page-3-0"></span>1. 包装内的器材

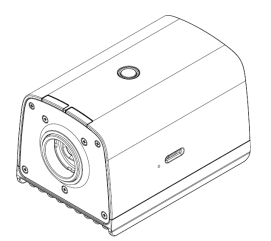

- 主机 请先阅读
	- 镜头卡口盖(已安装在主机上)
	- 连接器盖一套
	- 仅"同包装内含交流变压器型号"有以下器材。
	- 交流变压器
	- 交流电源线
- \* 本产品不附带镜头。请另行购买后使用。
- \* 非"同包装内含交流变压器型号"不附带交流变压器。请另行购买后使用。
- 日 参考)

安装/设置镜头(→P[.14](#page-13-3))

可以从本公司官网下载以下资料并使用。

[软件]: [https://industry.ricoh.com/en/support/fa\\_camera\\_lens/download/soft/](https://industry.ricoh.com/en/support/fa_camera_lens/download/soft/)

SC-20 作业指示书编辑器(PC 软件)

[手册]: [https://industry.ricoh.com/en/support/fa\\_camera\\_lens/download/manual/](https://industry.ricoh.com/en/support/fa_camera_lens/download/manual/)

- SC-20 使用说明书
- SC-20 快速入门指南
- SC-20 作业指示书编辑器用户指南
- SC-20 套接字通信功能使用说明书
- SC-20 EtherNet/IP 功能使用说明书

### <span id="page-4-0"></span>2. 部件名称

主机上面/前面/侧面:

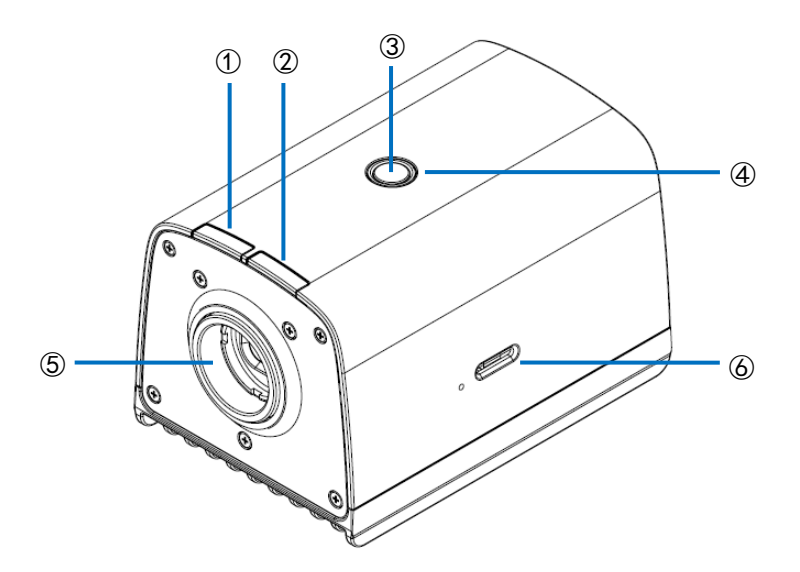

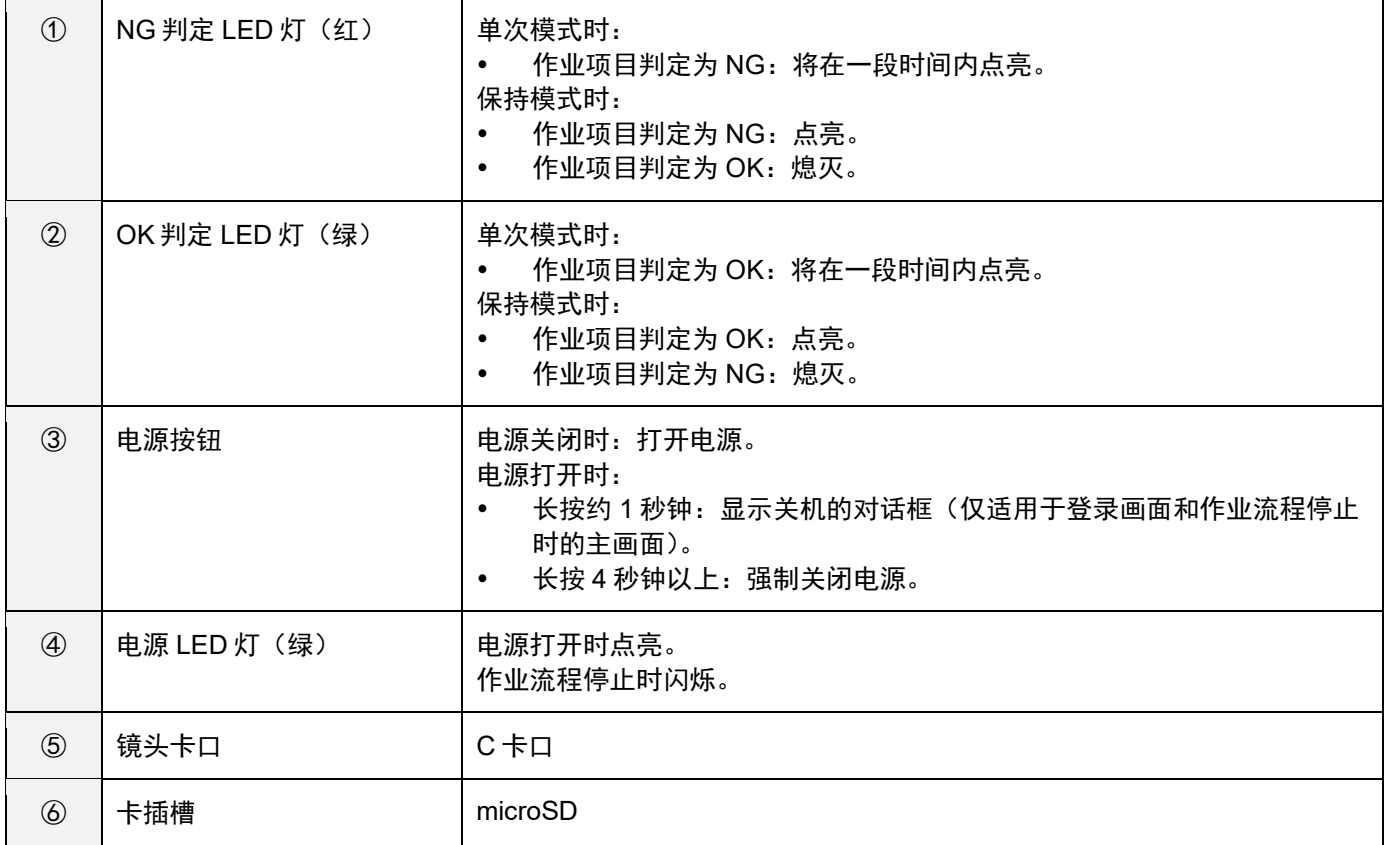

#### 主机背面:

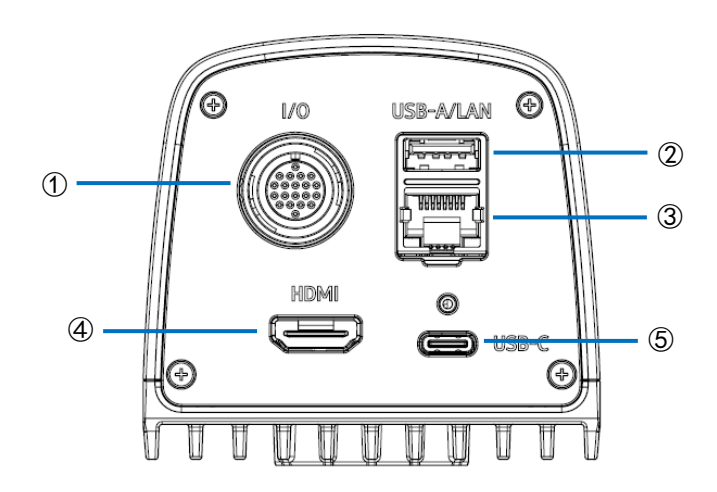

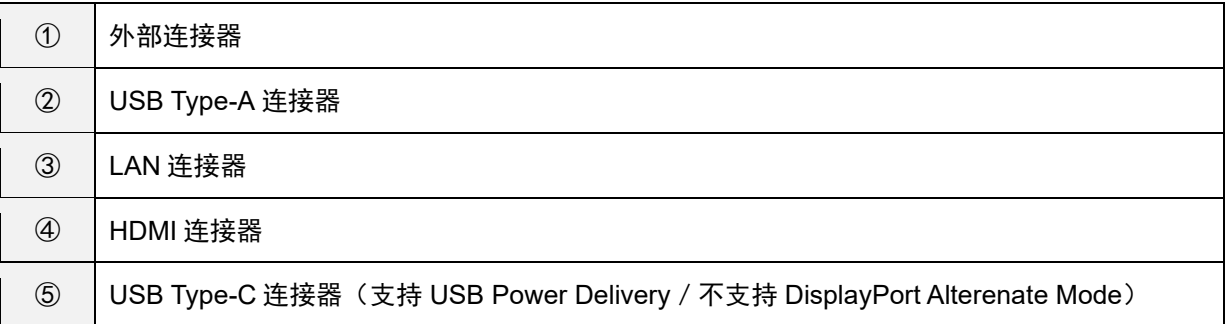

#### 主机底面:

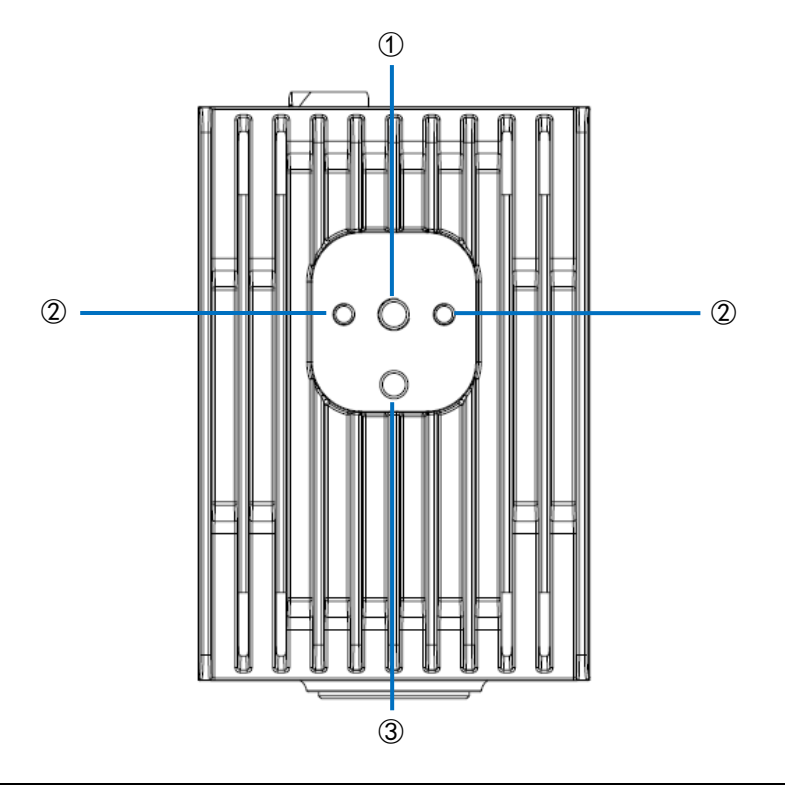

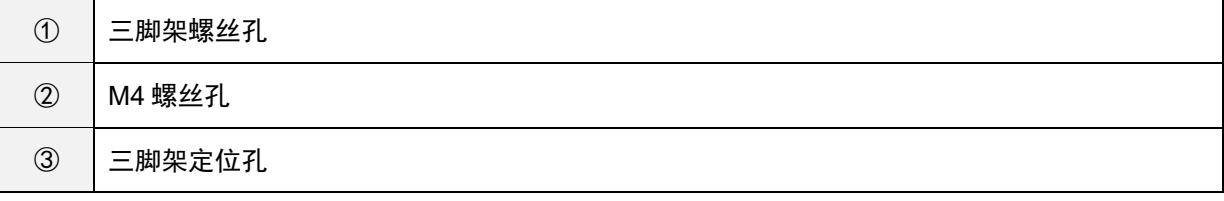

### <span id="page-7-0"></span>3. **SC-20** 概要

使用 SC-20 可以判定主图像和相机图像的类似度。 支持使用图形匹配功能进行的自动判定和目测进行的手动判定。

SC-20 有 3 种作业模式。快速入门指南对匹配模式进行说明。

- 1. 匹配模式
- 2. 校验模式
- 3. 数据输入模式

将作业模式组合登记并运用在作业流程中。

#### 日参考)

关于作业流程,请参照以下的"作业流程的制作示例"。

• 创建作业流程 (→P. 24)

#### **1.** 匹配模式:

使用图形匹配功能判定主图像和相机图像的类似度(形状图形、颜色、纹理)。

- 匹配方法有下述几种。
- 相对搜索:

如果在制作作业流程时设定了基准点,将从相机图像开始搜索基准点,将在其与基准点间的相对位置上搜索校验点后 进行判定。

 绝对搜索: 如果在制作作业流程时没有设定基准点,则以相机图像左上作为基准位置(x:0、y:0),在与基准位置间的绝对位 置上搜索校验点后进行判定。 绝对搜索用于对象物体被固定的情况。

#### 匹配模式执行画面:

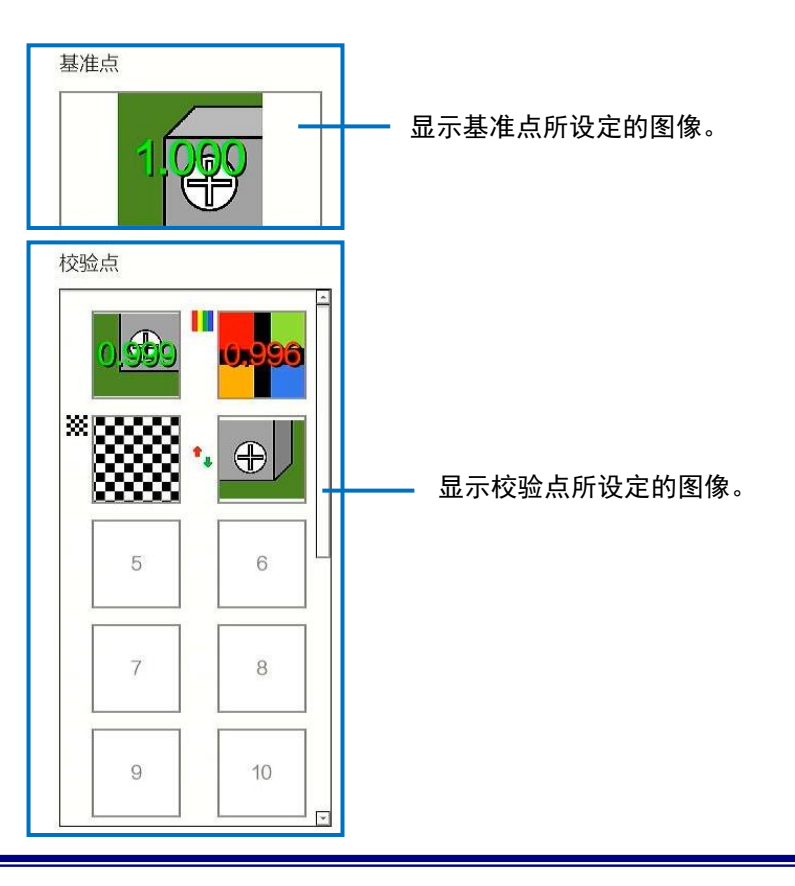

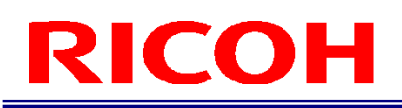

#### 4 补充

如果为判定颜色类似度的设定(在 [检查方法]中选择 [颜色识别]), 校验点图像的左上方将显示彩条(I)。

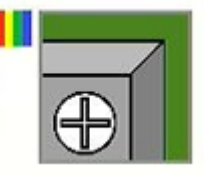

如果为判定纹理相似度的设定(在 [检查方法] 中选择 [纹理]),校验点图像的左上方将显示方格花纹( ※)。

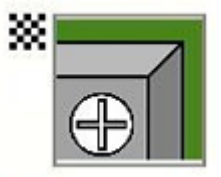

如果为分别反转各类似度判定逻辑的设定(在 [类似度]中选择 [反转]),校验点图像左中部将显示箭头(\*\*)。

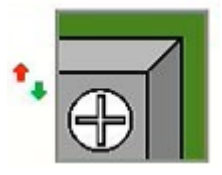

4 补充

使用其他模式(校验模式、数据输入模式)时,请参阅《SC-20 使用说明书》。

## <span id="page-9-0"></span>4. 系统配置图

### 连接交流变压器时

<span id="page-9-1"></span>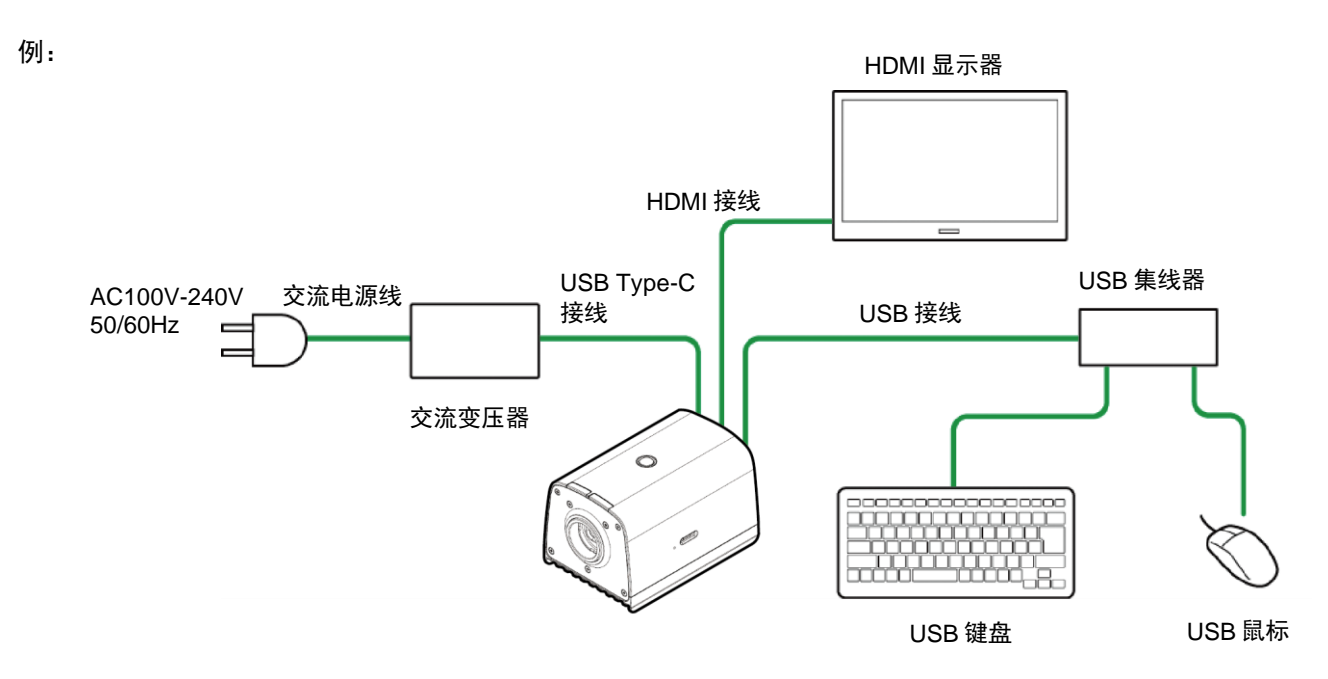

#### 4 补充

对于其他连接,请参阅《SC-20 使用说明书》。

## <span id="page-10-0"></span>5. 画面说明

### <span id="page-10-1"></span>主画面

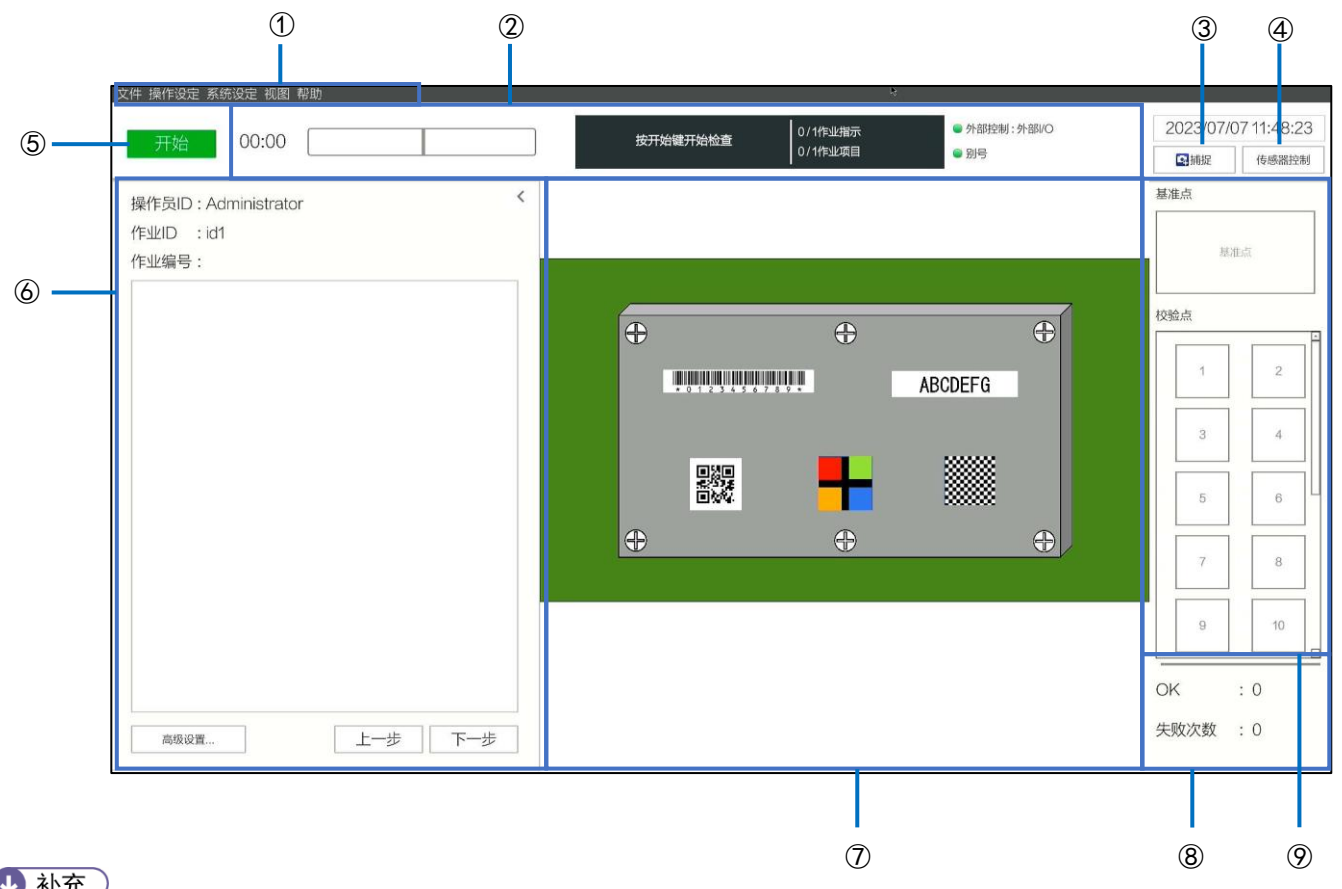

#### 4 补充

有关各项目的详细信息,请参阅《SC-20 使用说明书》(菜单)。

| $\circled{1}$ | 菜单              | 从各菜单进行设定、操作。                                                                                                    |
|---------------|-----------------|----------------------------------------------------------------------------------------------------|
| (2)           | 状况显示区域          | 显示作业的进度状况、别号的设定、外部控制的设定、标准时间、经<br>过时间。                                                                                        |
| $\circled{3}$ | 相机图像截图按钮        | 将相机图像截图。                                                                                                    |
| 4             | 传感器控制按钮         | 将作业项目显示区域切换为[传感器控制]设定画面,设定传感器控<br>制。                                                                                          |
| (5)           | 开始按钮            | 执行作业流程。                                                                                                    |
| $\circledS$   | 作业信息/作业指示图像显示区域 | 显示执行中的[操作员 ID]、[作业 ID]、[作业编号]、作业流程中设<br>定的[作业指示图像]。<br>[作业 ID] 可以在下拉菜单中进行更改。<br>点击右上的 [ < ],将此区域折叠,放大显示相机图像。<br>初始状态下,此区域被折叠。 |

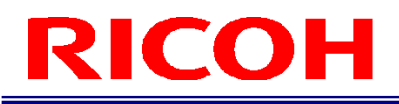

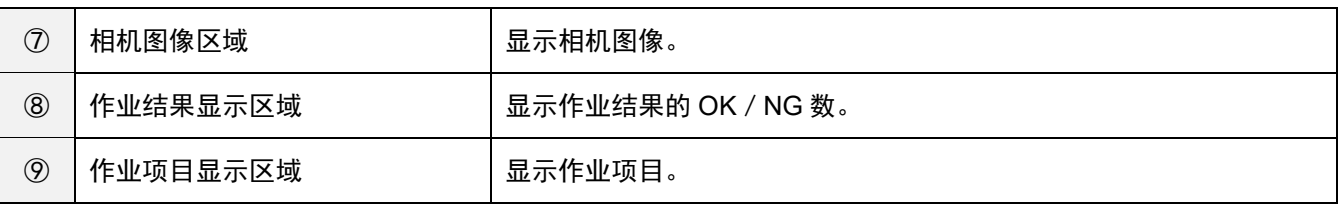

## <span id="page-12-0"></span>6. 运行前的流程

本说明书按照以下工作流程说明本机的设置、设定和运用方法。

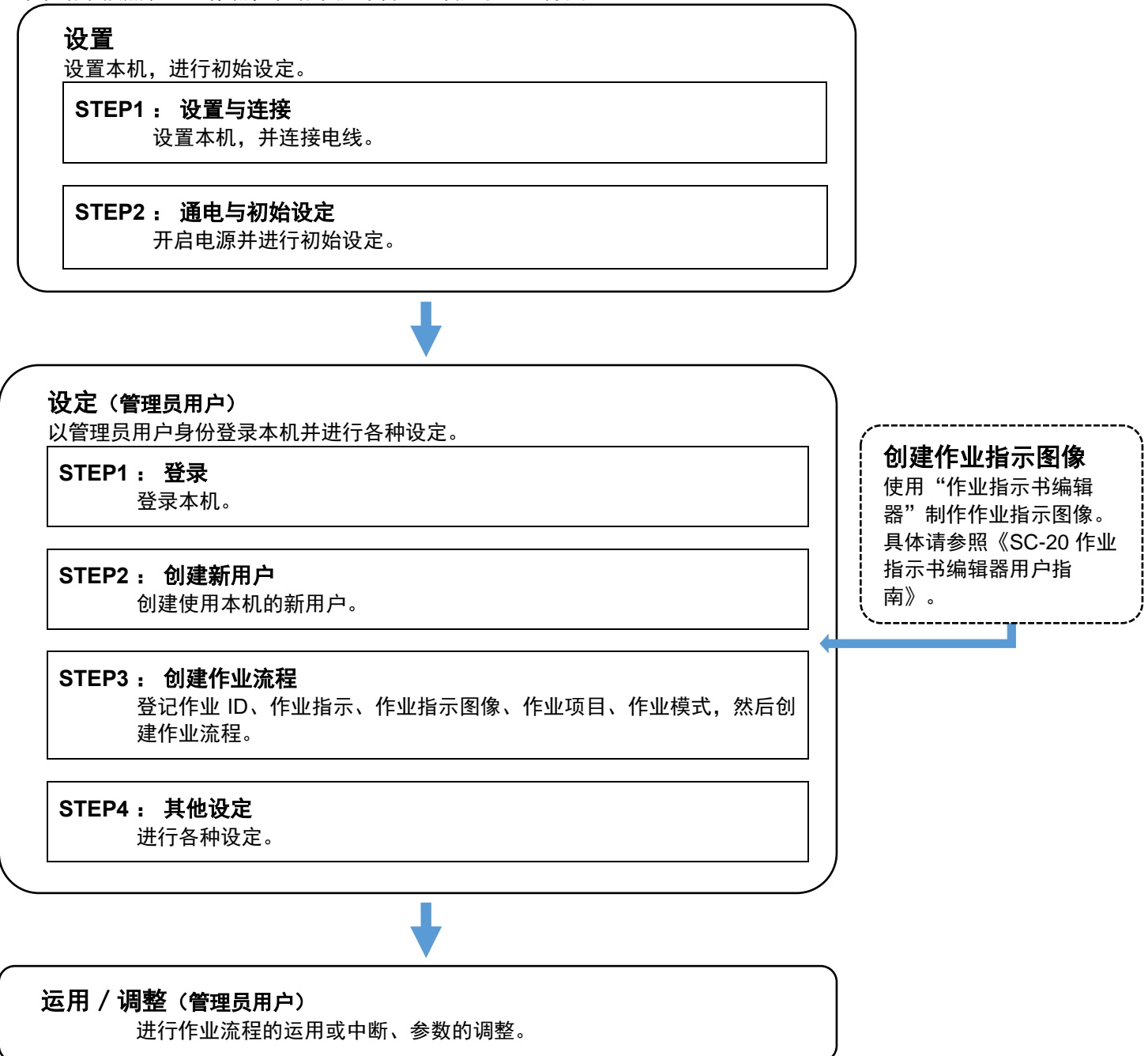

### <span id="page-13-0"></span>7. 设置:**STEP1**(设置与连接)

### <span id="page-13-1"></span>安装/设置镜头

- <span id="page-13-3"></span>**1.** 将镜头(另售)安装到镜头卡口上。
- <span id="page-13-2"></span>**2.** 确认安装镜头的规格,并根据视野确定设置距离。

### 推荐镜头/视野和设置距离

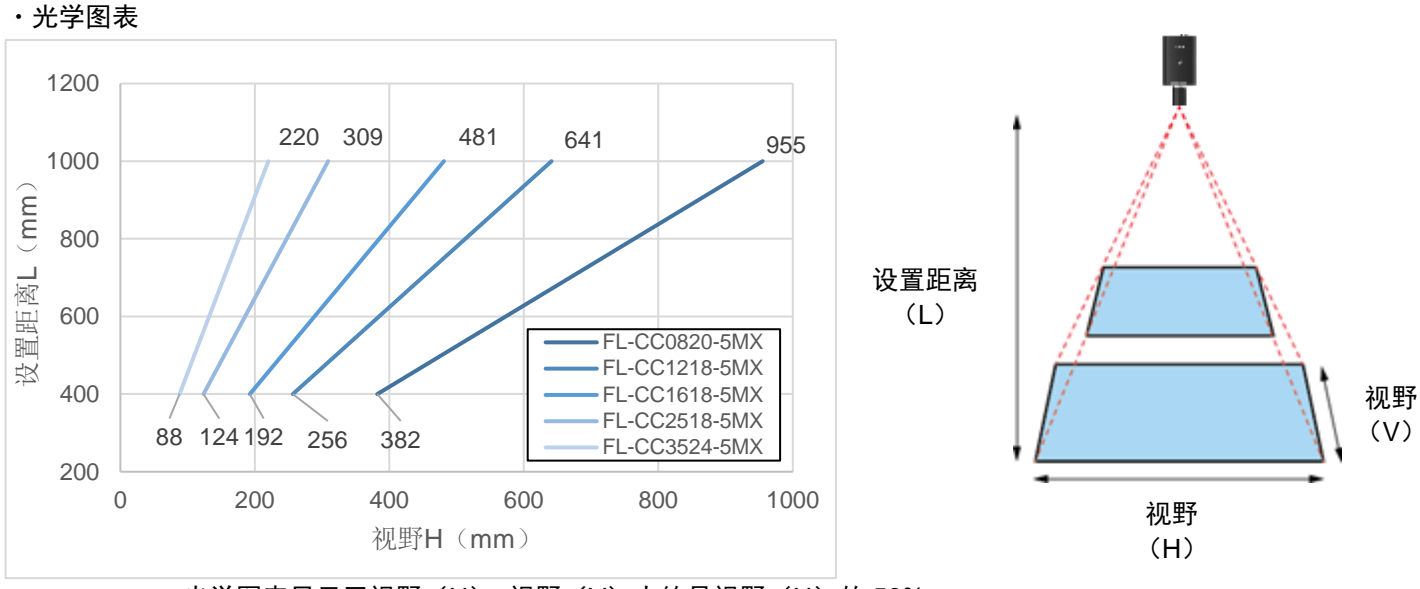

• 光学图表显示了视野(H), 视野(V) 大约是视野(H) 的 56%。

#### 请使用与以下规格相符的镜头(另售)。

卡口: C 卡口, 像圈: 1/1.8"或以上, 支持像素: 5MP 或以上(推荐)

推荐镜头:5 [百万像素镜头\(用于图像处理的手动光圈镜头\)](https://industry.ricoh.com/en/fa_camera_lens/lens/5m_mx)5MX 系列

#### 3. 将螺丝(另售)对准主机底面的三脚架螺丝孔或 M4 螺丝孔, 将主机固定在设置场所。

### <span id="page-14-0"></span>连接

- **1.** 在主机上安装镜头,并将其固定在设置场所(→P[.14](#page-13-1))。
- **2.** 使用 **HDMI** 接线连接主机和 **HDMI** 显示器。
- **3.** 使用 **USB** 接线将主机连接到 **USB** 集线器上,连接键盘、鼠标。
- **4.** 必要时连接 **microSD** 卡和 **LAN** 接线。
	- 使用 microSD 卡时: 注意 microSD 卡的朝向, 将 microSD 卡插入主机侧面的 microSD 卡插槽中, 直至发出"喀"的一声。 要取出时,向内按一下 microSD 卡将其取出。

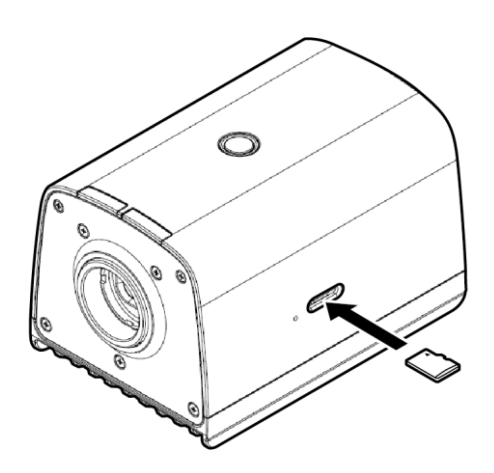

**5.** 连接到电源上。

使用交流变压器时:

将交流变压器连接到主机背面的 USB Type-C 连接器上。连接交流变压器和交流电源线,然后连接到电源 (AC100-240V、50/60Hz)上。

### <span id="page-15-0"></span>8. 设置:**STEP2**:通电与初始设定

#### **1.** 通电后,按下主机上面的电源按钮。

初次启动时或在[系统设定]执行初始化后,将显示初始设定画面。 画面将以英语显示。

#### **2.** 在[**Initial Settings**]画面进行以下设定。

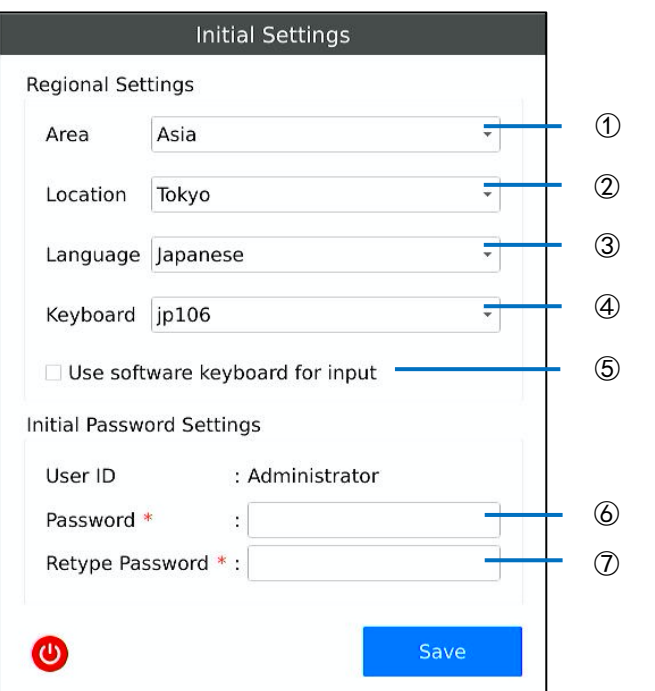

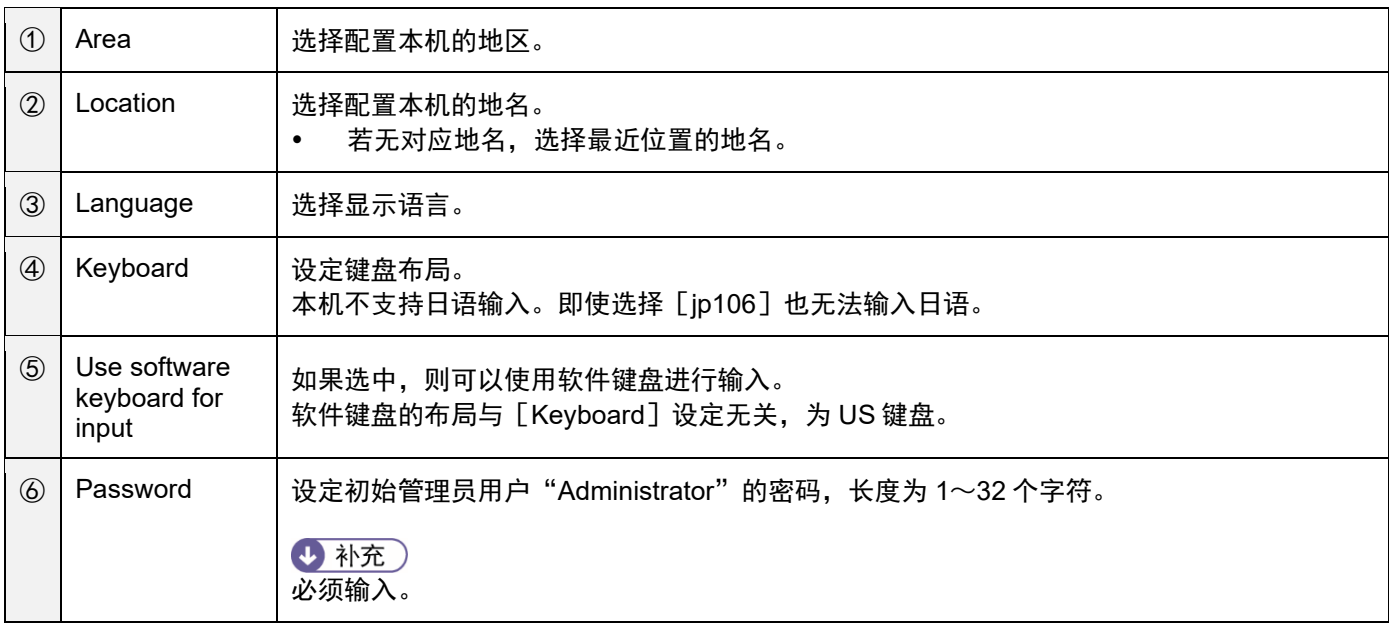

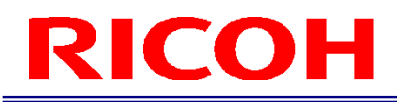

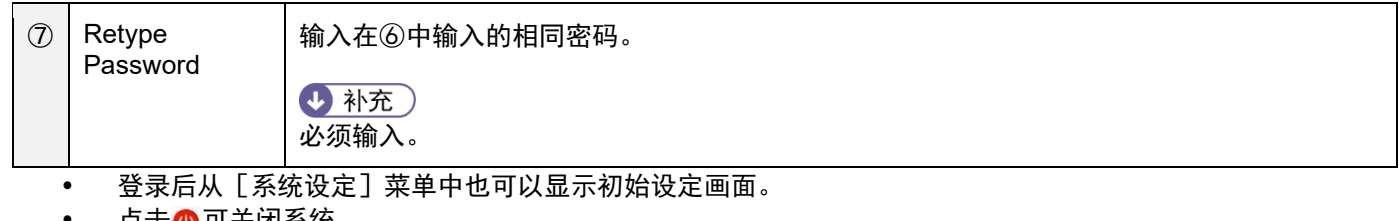

• 点击◎ 可关闭系统。

#### **3.** 点击[**Save**]。

本机重新启动后,将显示登录画面 (→P[.18](#page-17-0))

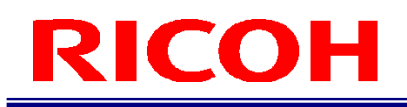

### <span id="page-17-0"></span>9. 设置:**STEP1**:登录

启动本机后(初次启动时为初始设定后),将显示操作员 ID 输入画面。

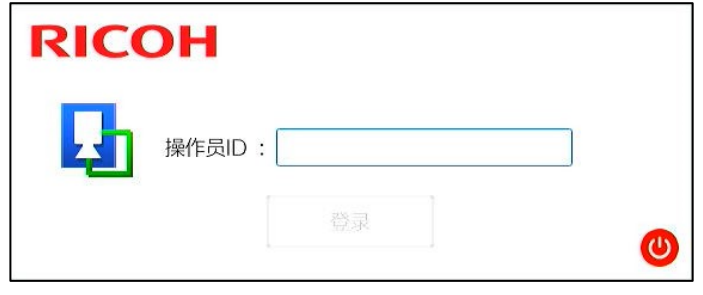

#### **1.** 输入[操作员 **ID**],然后点击[登录]。

- 输入在[登录/用户设定]中登记的用户 ID。
- 创建作业流程或设定参数时,输入管理员用户 ID。
- 如果以操作员用户 ID 登录, 只能进行作业流程的运行。(→P[.27](#page-26-0))
- 初始管理员用户 ID 为"Administrator"。

#### **2.** 如果输入了管理员用户 **ID**,则在密码输入画面中输入[密码]后点击[**OK**]。

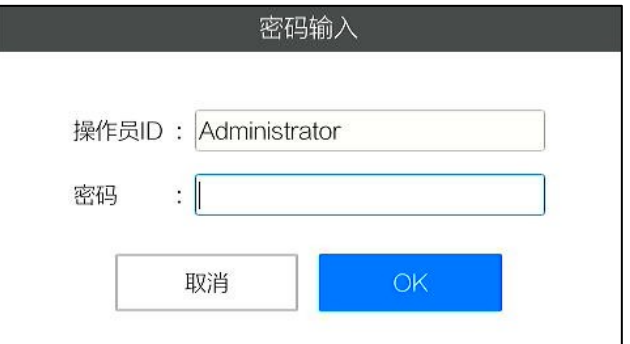

- 输入在[登录/用户设定]中登记的用户 ID 使用的密码。
- 对于初始管理员用户 ID ("Administrator") 的密码,请输入初次启动时在"Initial Setting"画面中登记的密  $\overline{4}$ ,  $\left(\rightarrow P.16\right)$

#### 4 补充)

本书中将以操作员用户 ID 登录的状态称为 [操作员模式], 以管理员用户 ID 登录的状态称为 [管理员模式]。

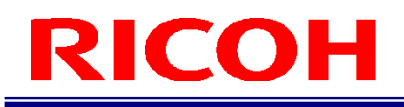

### <span id="page-18-0"></span>10. 设置:**STEP2**:创建/管理新用户

根据权限,用户分为"操作员用户"和"管理员用户"。"操作员用户"仅能进行作业流程执行等一部分功能。"管理员 用户"可在本机执行所有操作,如进行作业流程的创建以及系统设定等。

#### ☆ 重要)

- 初始状态时默认注册了以下用户。这些用户也可以删除或编辑。
	- "管理员用户": Administrator
	- "操作员用户":worker
- **1.** 点击[系统设定]的[登录**/**用户设定…]。

显示 [登录/用户设定]画面。用户管理使用该画面的右半部分。

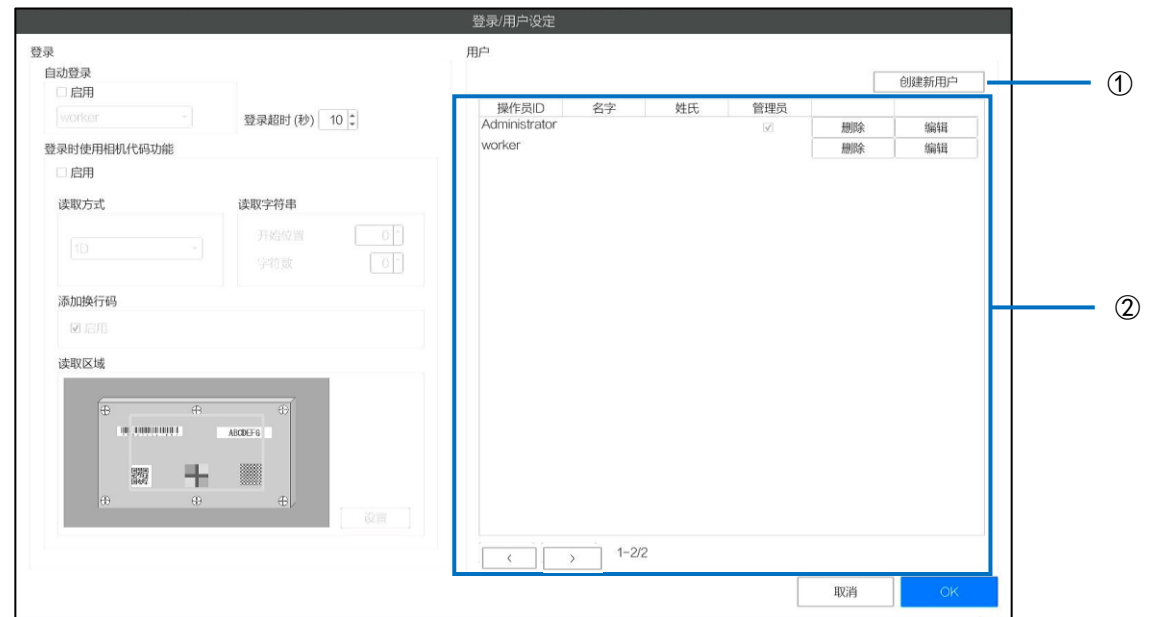

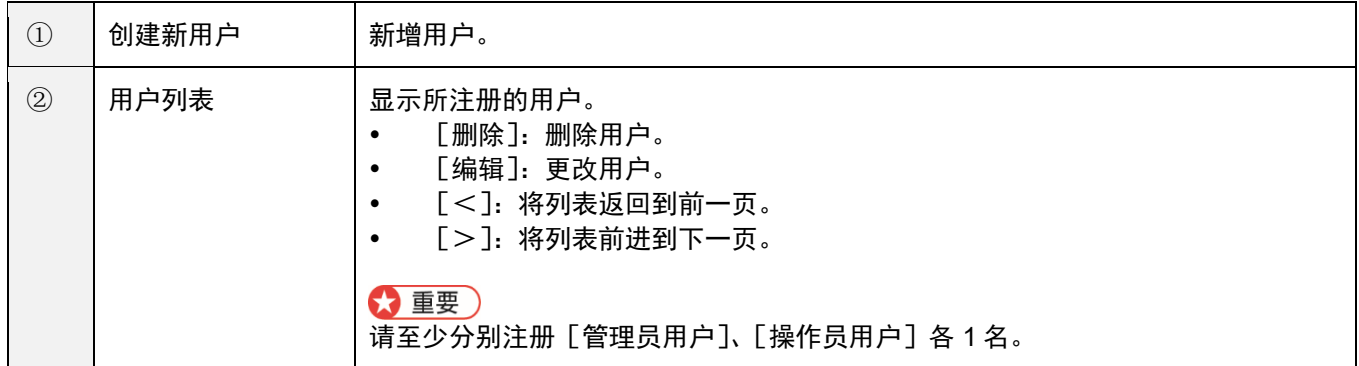

**2.** 点击[创建新用户]按钮。

显示 [用户注册] 画面。

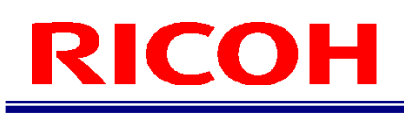

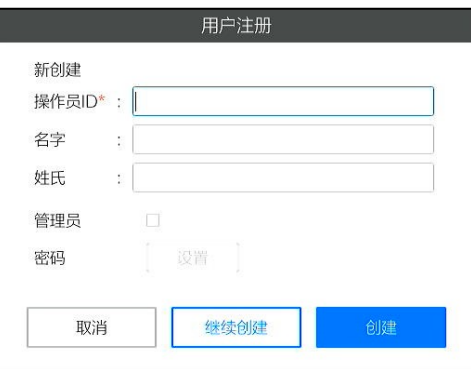

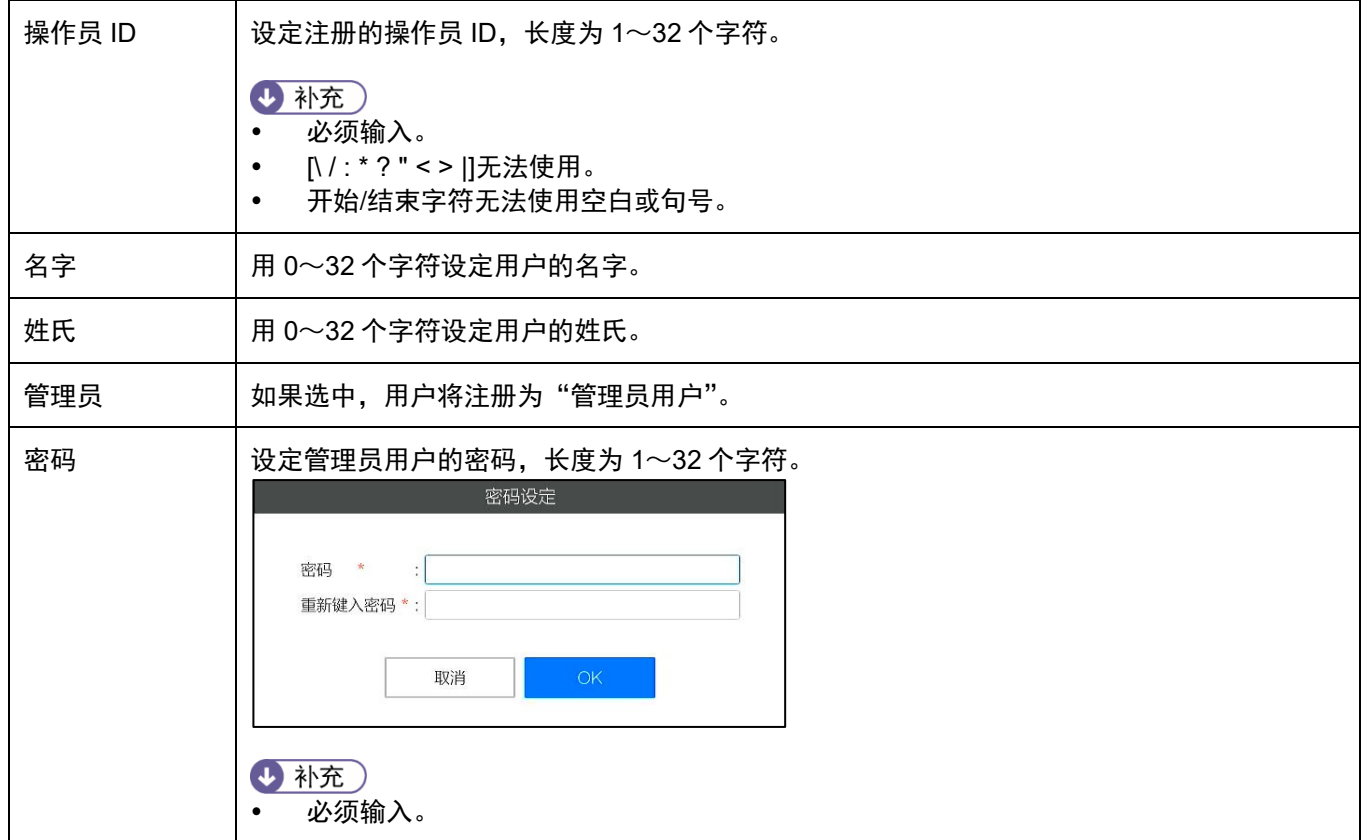

**3.** 输入完成后,点击[创建]按钮。

## <span id="page-20-0"></span>11. 设置:**STEP3**:创建作业流程

在[作业 ID 设定]画面(→P[.23](#page-22-0) [登记/管理作业](#page-22-0) ID)进行作业 ID 的管理和作业流程的创建。 [作业 ID 设定]画面将在主画面(→P[.11](#page-10-1))的[操作设定]菜单中选择[作业 ID 设定...]后显示。

#### 作业流程的创建步骤:

作业流程的创建方式为:制作作业指示后,设定作业指示图像和作业项目(作业模式)。

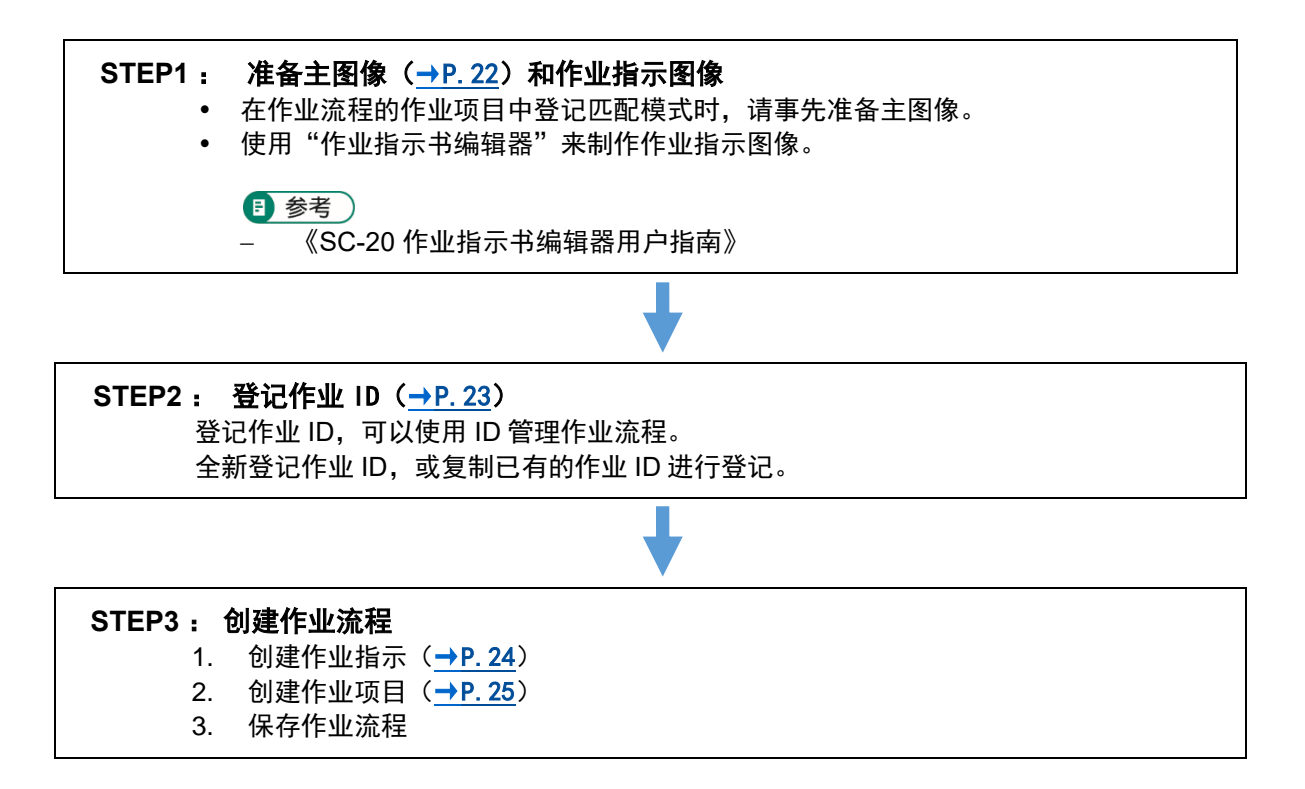

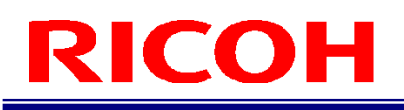

### <span id="page-21-0"></span>准备主图像

在作业流程的作业项目中登记匹配模式时,请事先准备主图像。

#### <span id="page-21-1"></span>将主图像截图

- **1.** 将设定为主图像的对象显示在相机图像区域。
- **2.** 在主画面点击相机图像截图按钮。
- **3.** 指定保存位置和文件名并保存。
- **4.** 必要时重复步骤 **2** 和 **3**,登记主图像。

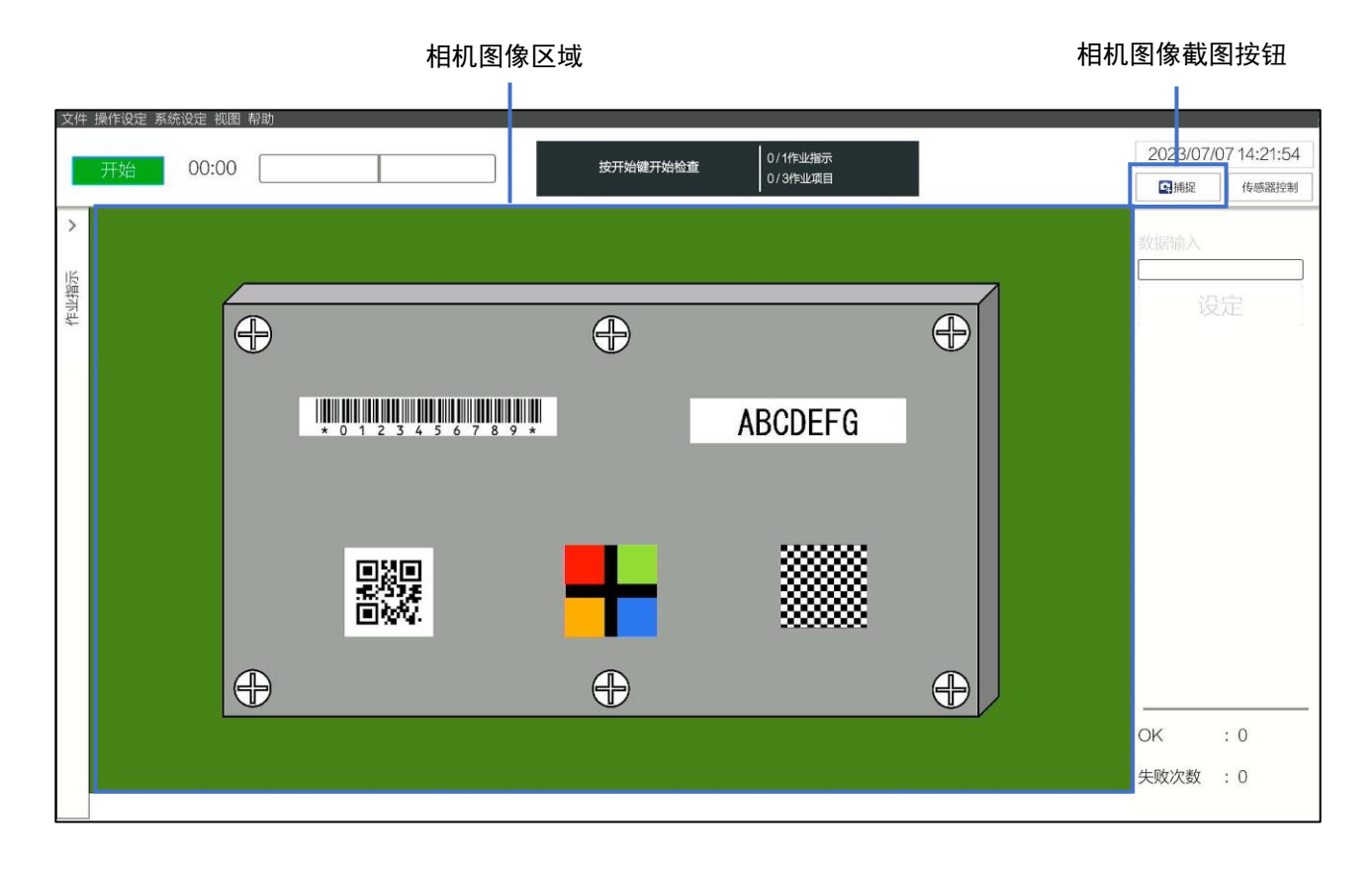

### <span id="page-22-0"></span>登记/管理作业 **ID**

登记并管理用于识别作业流程的作业 ID。

**1.** 在主画面(→P[.11](#page-10-0))的[操作设定]菜单上点击[作业 **ID** 设定**...**]。

显示 [作业 ID 设定] 画面。

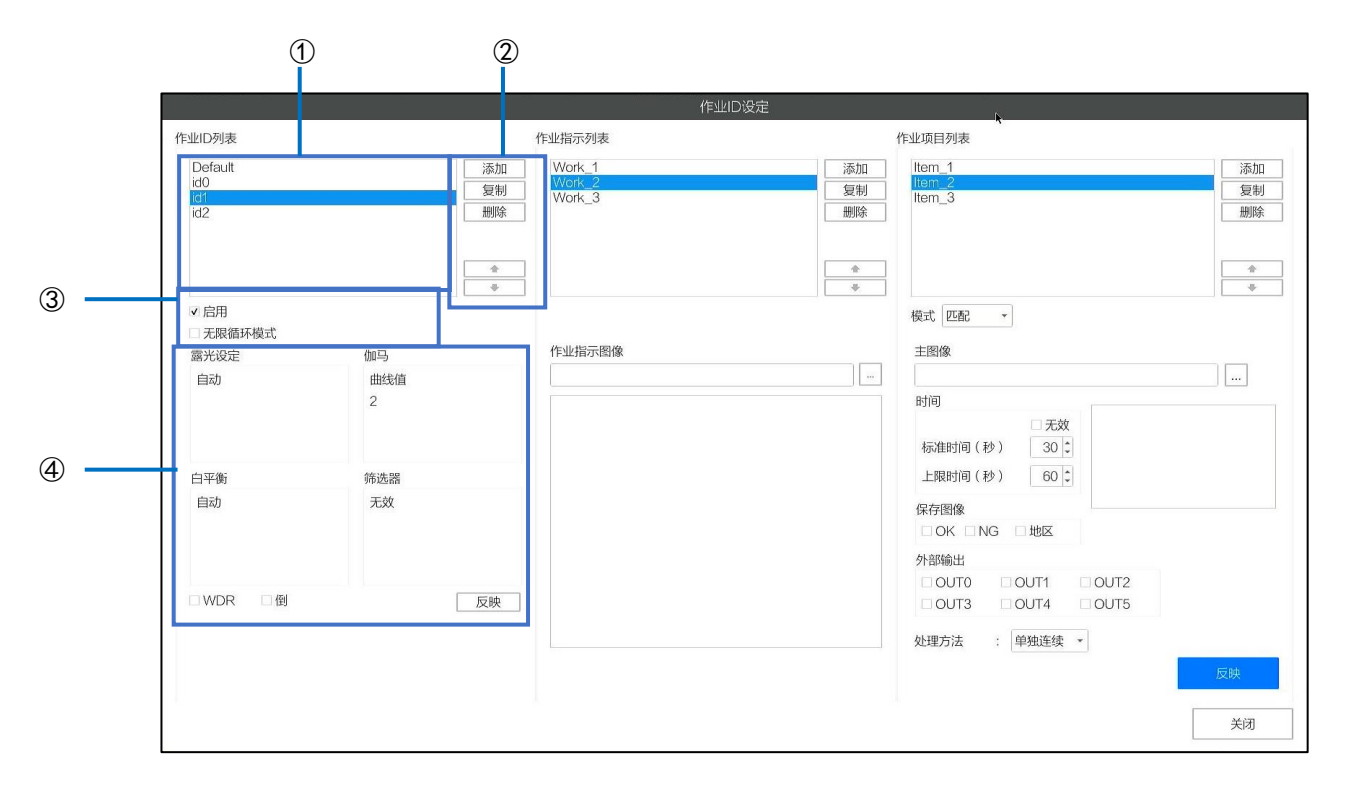

#### **2.** 必要时,进行以下操作。

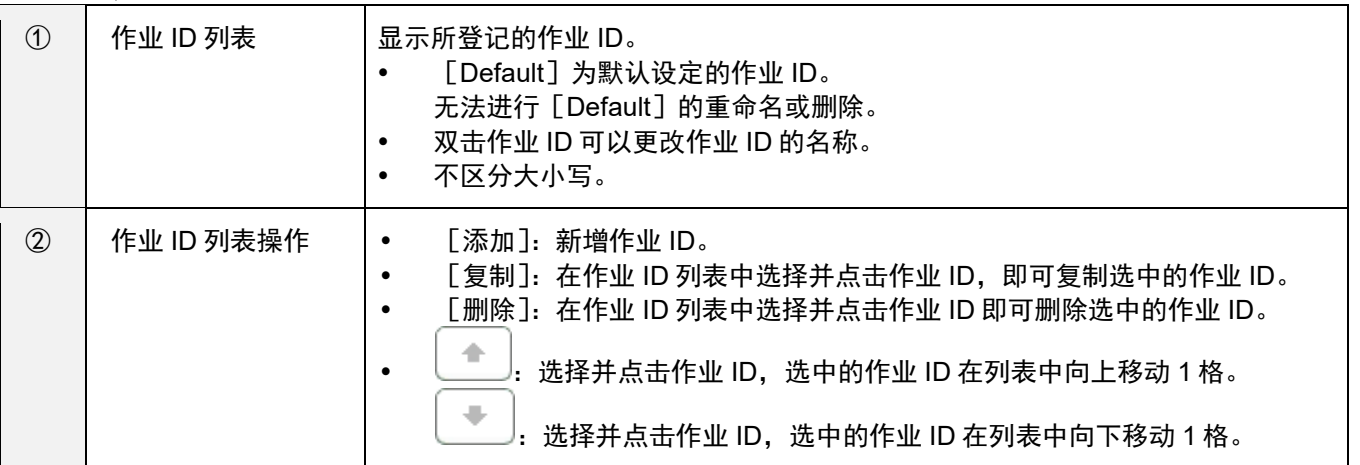

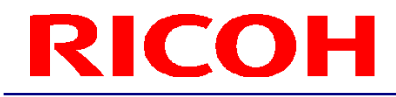

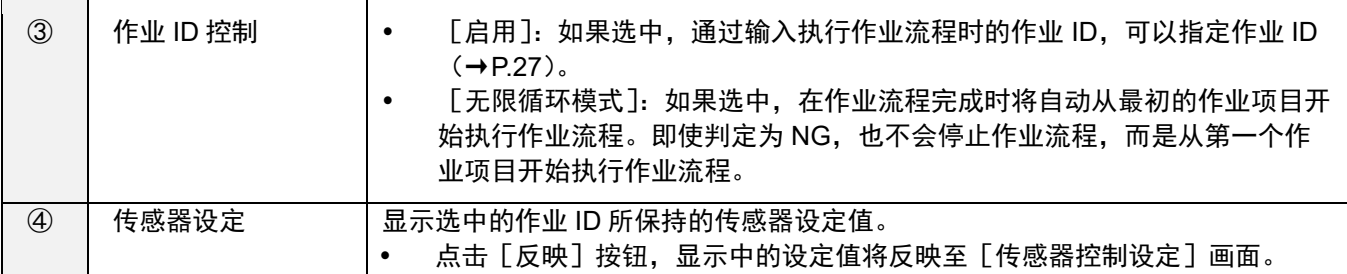

### <span id="page-23-0"></span>创建作业流程

在作业指示中登记作业项目,设定作业模式(匹配模式)。 每一个作业指示都可以登记多个作业项目。通过组合多个作业模式,可以构成作业流程。

#### <span id="page-23-1"></span>创建作业指示

为了创建与作业指示图像相关的作业流程,先制作作业指示,然后再登记作业指示图像。 每一个作业流程都可以设定多个作业指示(作业指示图像)。

#### 日 参考)

《SC-20 作业指示书编辑器用户指南》

#### **1.** 从[作业 **ID** 设定]画面的[作业 **ID** 列表]中选择作业 **ID**。

**2.** 点击[作业指示列表]的[添加]。

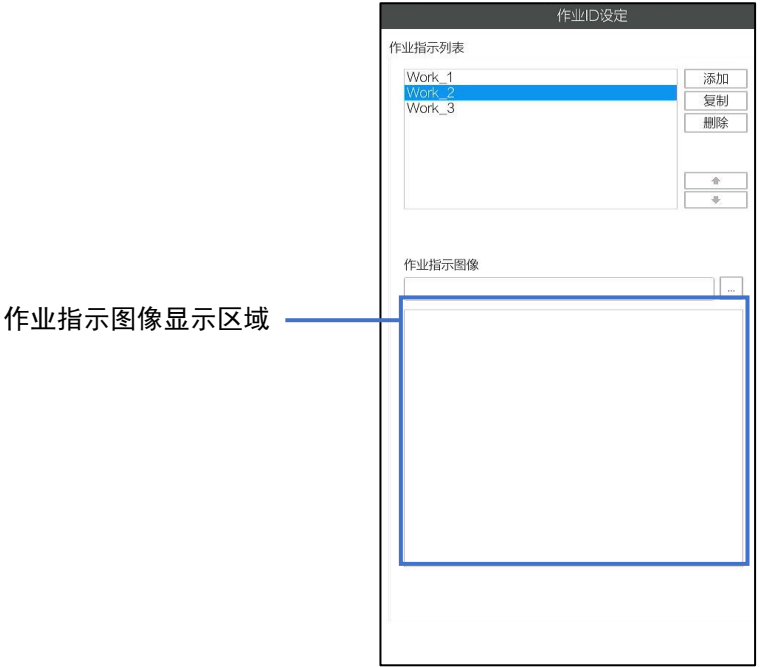

- **3.** 点击[作业指示图像]的[**...**],设定作业指示图像。 选中的作业指示图像显示在作业指示图像显示区域。
- **4.** 必要时重复步骤 **2** 和 **3**,登记作业指示。

#### <span id="page-24-0"></span>创建作业项目

- **1.** 从[作业 **ID** 设定]画面的[作业 **ID** 列表]中选择作业 **ID**。
- **2.** 从[作业指示列表]中选择作业指示。
- **3.** 点击[作业项目列表]的[添加]。
- **4.** 创建新作业项目。设置项目名称并点击[**OK**]。

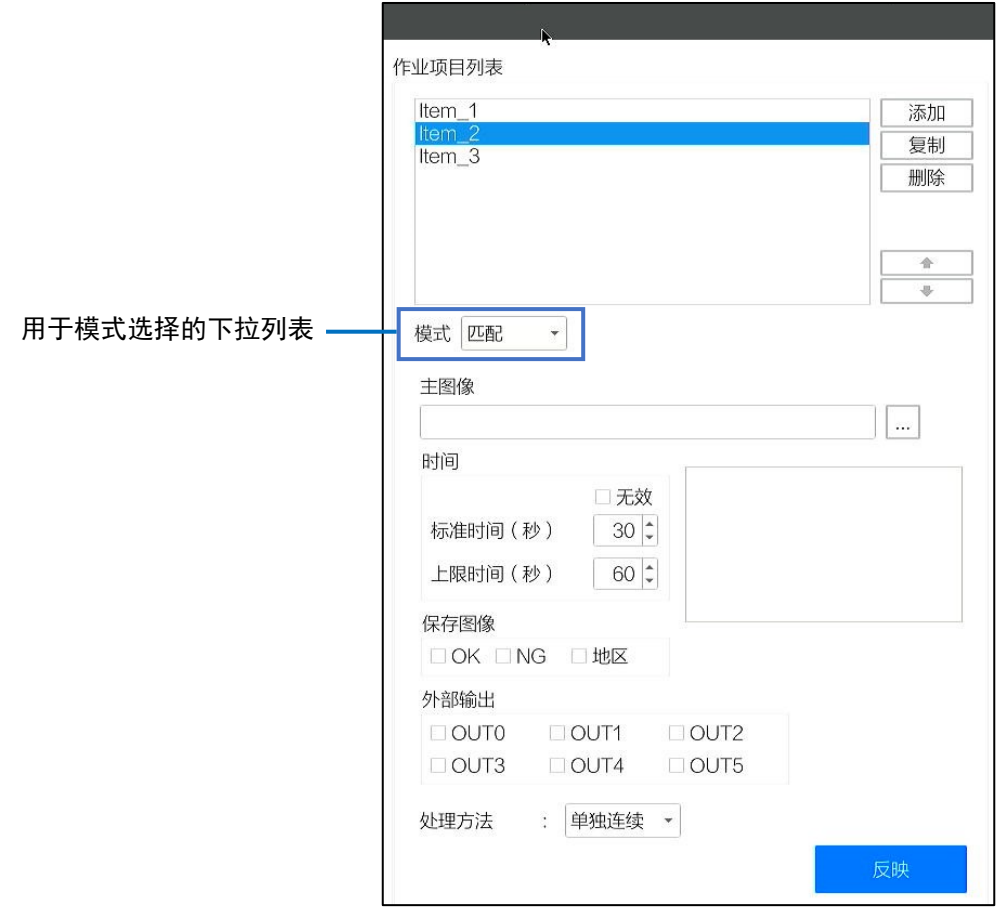

#### **5.** 从用于模式选择的下拉列表中选择作业模式。

− 匹配:设定匹配模式(形状、颜色识别、纹理)。

#### **6.** 在[时间]中进行以下设定。

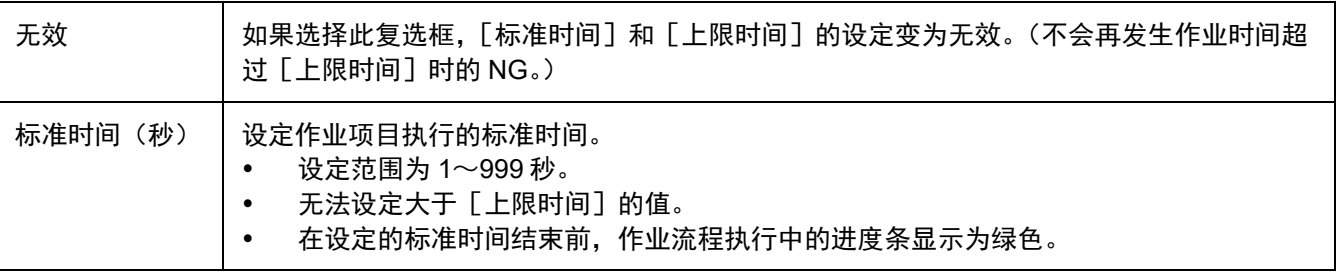

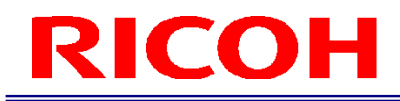

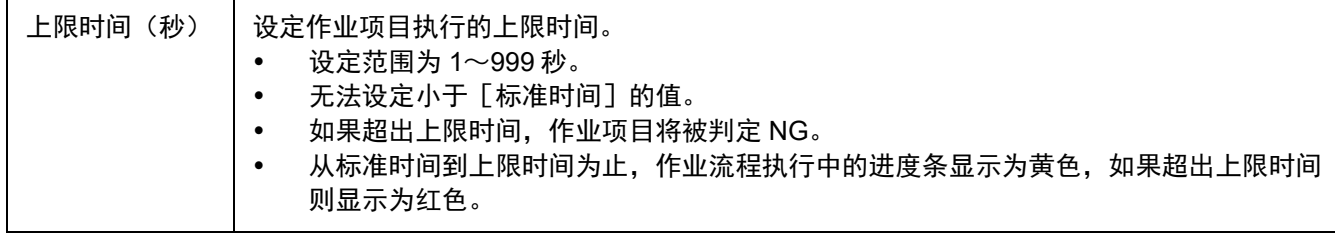

#### **7.** 点击[保存图像],设定作业项目结果判定时相机图像的保存。

- 如果选择[OK],保存判定为 OK 时的图像。
- 如果选择[NG],保存判定为 NG 时的图像。
- 选择 [区域] 时, 可在保存图像上添加 OK(绿色)、NG(红色)框(仅限匹配模式)。

4 补充

- 也可以同时选择[OK]和[NG]两种设定。
- 保存对象的图像将依据[日志输出设定]进行保存。
- 作业模式为「匹配]并且处理方式为「单独连续】时,将分别为各匹配点保存图像。

#### **8.** 设定在[外部输出]中分配到外部连接器 **PIN** 的输出功能的有效/无效。

要将 [ 外部 I/O 设定… ] 中分配到外部连接器 PIN 的输出功能设为有效时,选择此复选框(在 [ 外部 I/O 设 定]中也请设定相应[EXTOUT]的编号)。

#### **9.** 设定各模式下的参数。

#### 日 参考)

- 详情请参阅《SC-20 使用说明书》
	- **10.** 设定完成后,点击[反映]。

保存设定。

#### **11.** 必要时重复步骤 **2**~**10**,登记作业项目。

4 补充)

- 选择作业项目并点击 。 可以变更列表的排序。
- 双击作业项目后,可以变更作业项目的名称。
- 选择作业项目并点击[复制],可以复制选中的作业项目。
- 不区分大小写。
- 选择作业项目并点击[删除],可以删除选中的作业项目。

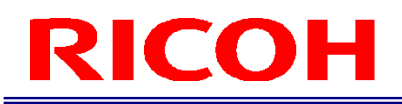

### <span id="page-26-0"></span>12.开始运行

开始运行作业流程。

#### 1. 以操作员用户登录本机 (→P[.18](#page-17-0))。

显示 [更改作业 ID] 画面。

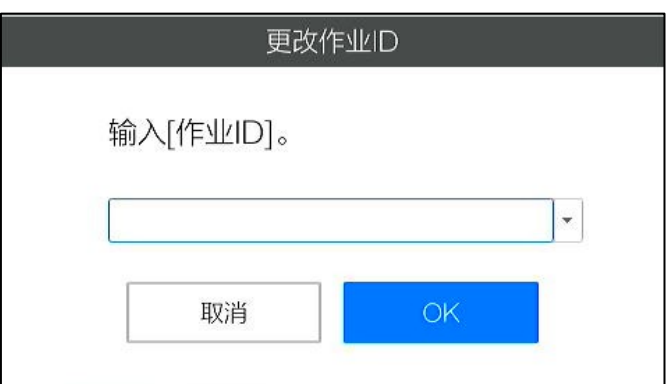

**2.** 输入作业 **ID**,点击[**OK**]。

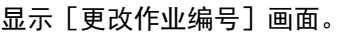

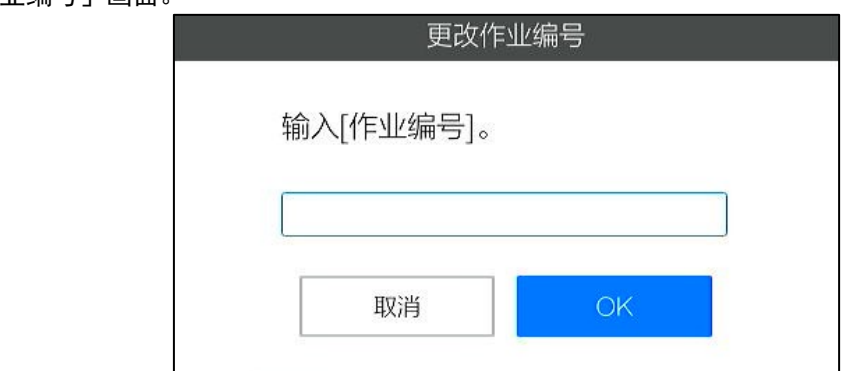

#### **3.** 输入作业编号,点击[**OK**]。

开始作业流程的运行。

#### 4 补充)

- 作业 ID 和作业编号将记录在作业日志中。
- 如果在 [更改作业 ID]、[更改作业编号] 画面中点击 [取消], 将中断作业流程。

### <span id="page-27-0"></span>运行中的主画面

以作业项目处于匹配模式时的画面为例进行说明。

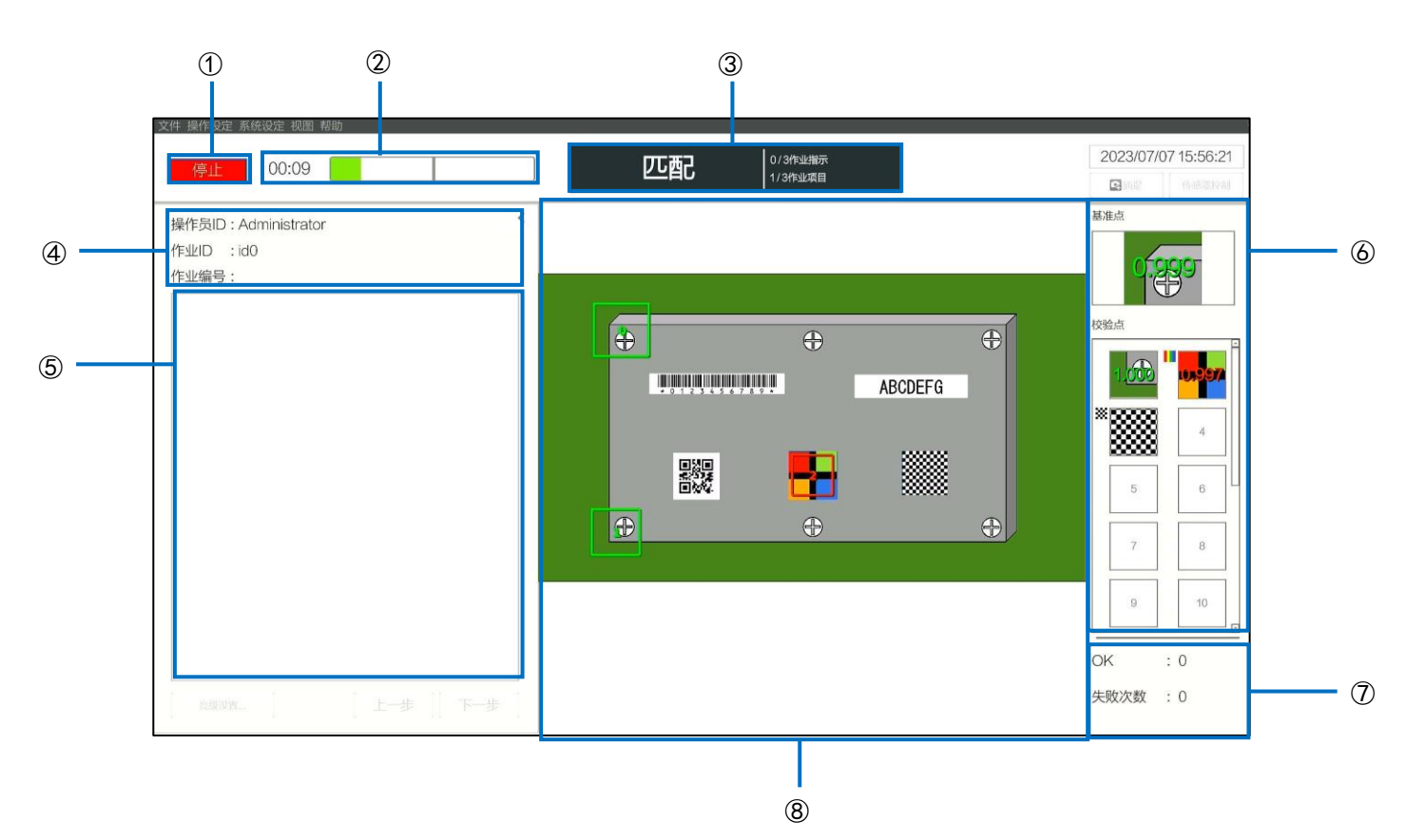

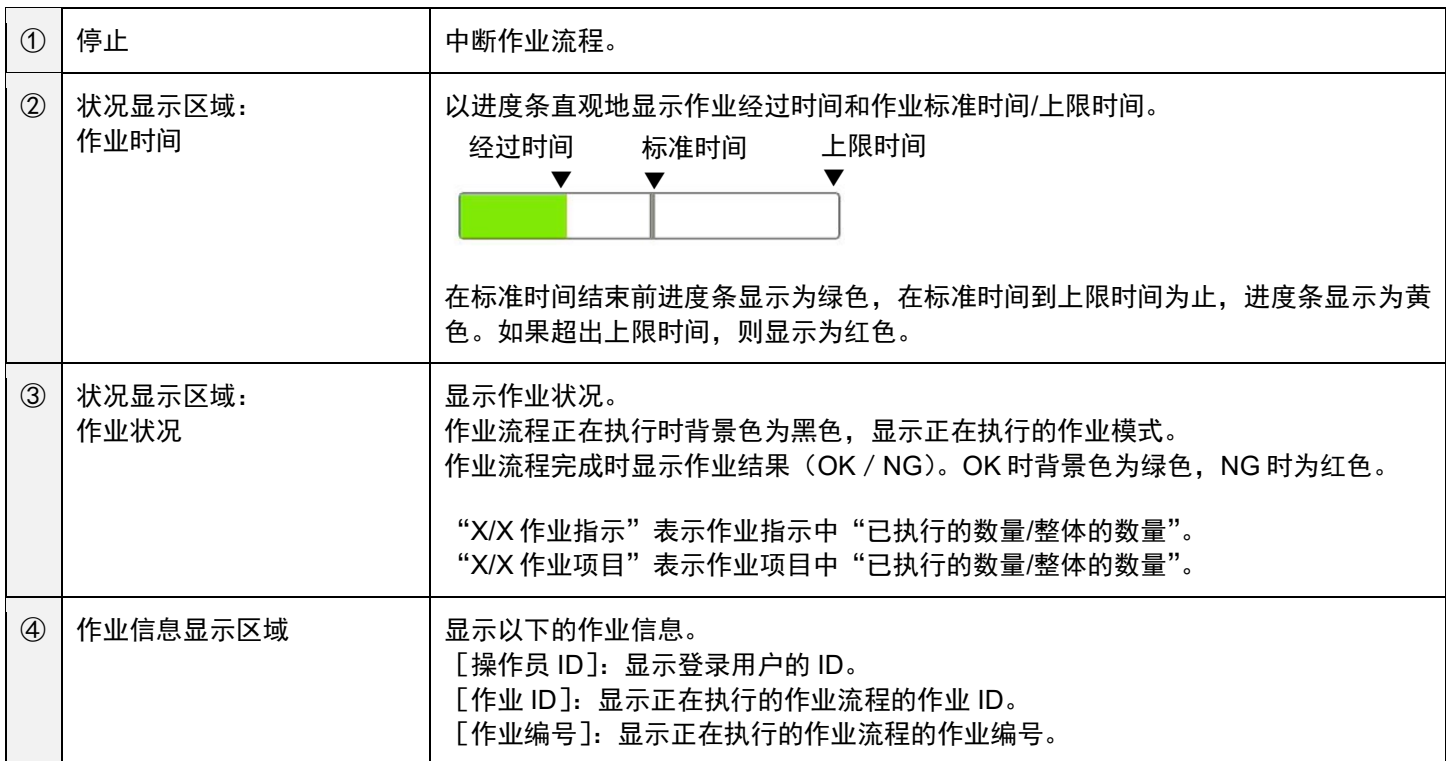

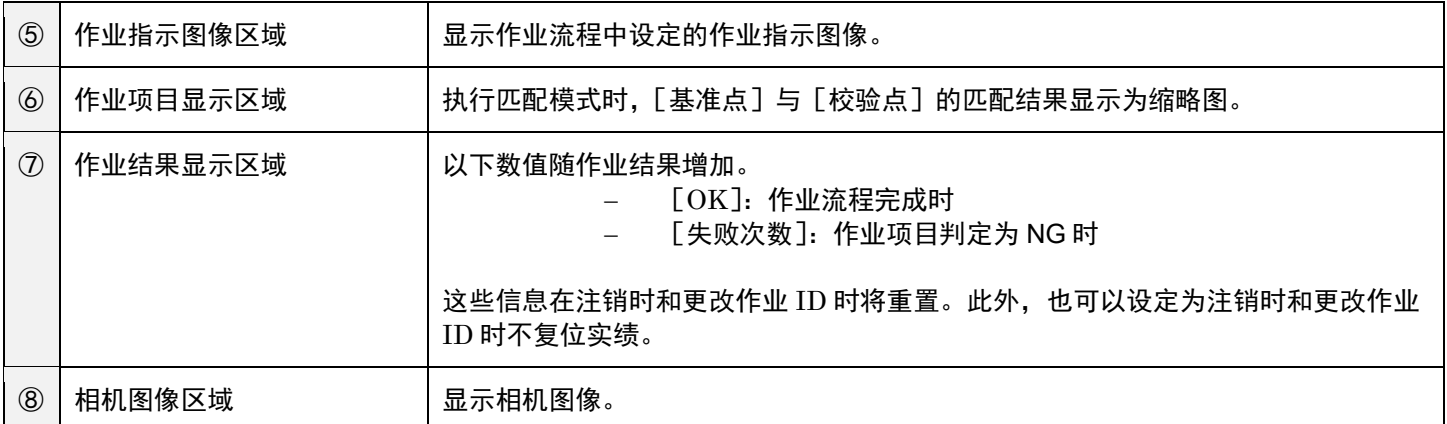

## <span id="page-29-0"></span>13. 商标

- HDMI 是 HDMI Licensing, LLC 的商标或注册商标。
- 以太网是富士施乐株式会社的注册商标。
- IEEE 是 The Institute of Electrical and Electronic Engineers, Inc.的商标。
- 其他品牌或产品名称都是其各自公司的商标或注册商标。

## <span id="page-29-1"></span>14. 咨询中心

RICOH Industrial Solutions Inc. <https://www.rins.ricoh.co.jp/en/contact/>

2023 年 6 月

#### 修订历史记录

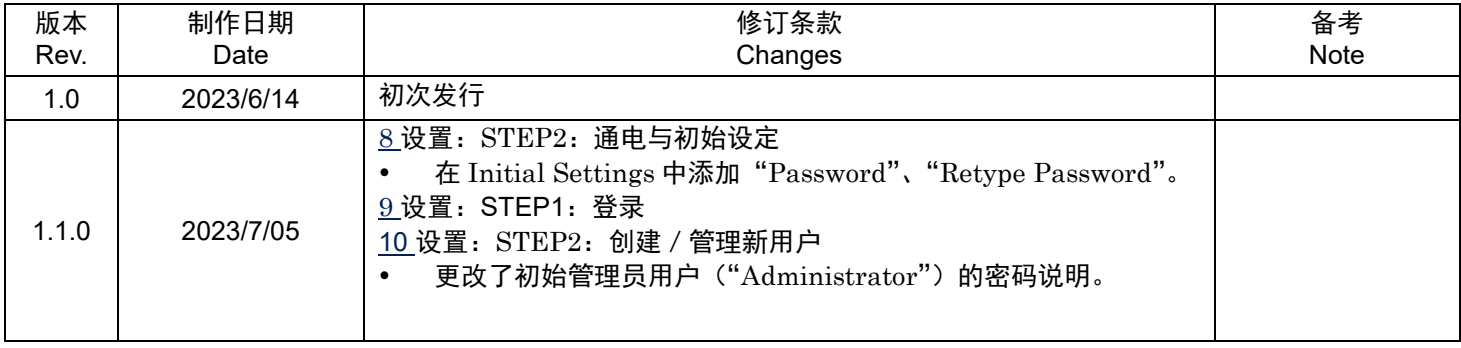

RICOH Industrial Solutions Inc.